## Download image BSL with scripter By USB

- 1. Down load the scripte[r http://software](http://software-dl.ti.com/msp430/msp430_public_sw/mcu/msp430/MSPBSL_Scripter/latest/index_FDS.html)[dl.ti.com/msp430/msp430\\_public\\_sw/mcu/msp430/MSPBSL\\_Scripter/latest/index\\_FDS.html](http://software-dl.ti.com/msp430/msp430_public_sw/mcu/msp430/MSPBSL_Scripter/latest/index_FDS.html)
- 2. Install the scripter
- 3. Find the "BSL-Scripter.exe" in your install path
- 4. Find the examples in the folder named "ScriptExampleWindows" based on your install path and communication method. Then copy "BSL-Scripter.exe" andthe latest RAM BSL image "RAM\_BSL\_00.08.09.39.txt" in the example folder:

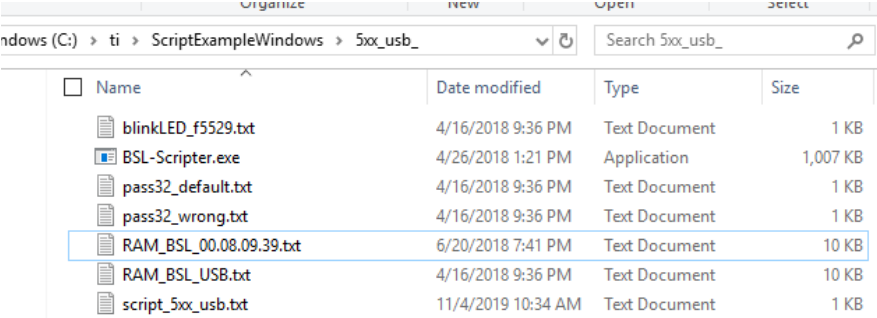

5. Put your .txt image file in the example folder(By default it is blinkLED\_f5529.txt) and change the image name in the file "script\_5xx\_usb.txt" change it just like this (Change blinkLED\_f5529.txt to your image name)

> MODE 5xx USB //gives wrong password to do //mass erase in the memory RX PASSWORD pass32 wrong.txt RX\_PASSWORD\_pass32\_default.txt RX\_DATA\_BLOCK\_FAST\_RAM\_BSL\_00.08.09.39.txt SET PC 0x2504 DELAY 3000 ,,,,,,,,,,,,,,,,,,,,,,,,,,,,,,,,,,,, //Start the RAM USB BSL application //to download the blink application MODE 5xx USB RX\_PASSWORD .\pass32\_default.txt RX\_DATA\_BLOCK .\blinkLED\_f5529.txt SET PC 0x4400

- 6. Connect the USB port make the device into the BSL mode
- 7. Open your CMD window and make sure the current path to the example folder. Then execute scripter's command just like below

**BY** C:\windows\system32\CMD.exe

Microsoft Windows [Version 10.0.17763.740]<br>(c) 2018 Microsoft Corporation. All rights reserved.

C:\Users\a0223946>cd C:\ti\ScriptExampleWindows\5xx\_usb\_

C:\ti\ScriptExampleWindows\5xx\_usb\_>BSL-Scripter.exe script\_5xx\_usb.txt